# **Nevada Division of Environmental Protection Air Information Management System (AIMS) Prescribed Burn Application User Guide**

#### **Setting up an Account and Signing In:**

1. Go to the AIMS website at https://aims.ndep.nv.gov/ and click on the Register button.

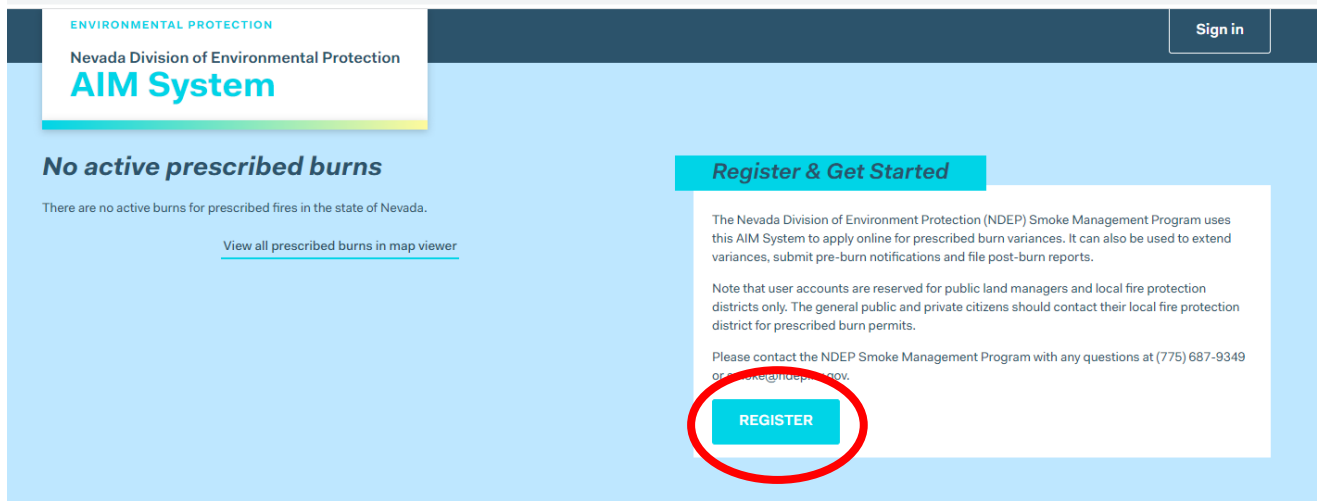

- 2. Enter your email address and click Send Email. You'll receive an email from [noreply@ndep.nv.gov.](mailto:noreply@ndep.nv.gov) Complete your registration by clicking the link and completing the form.
- 3. Once your account is registered, the following prompt will appear. Click Back to AIMS sign in to sign in using the button in the top right corner.

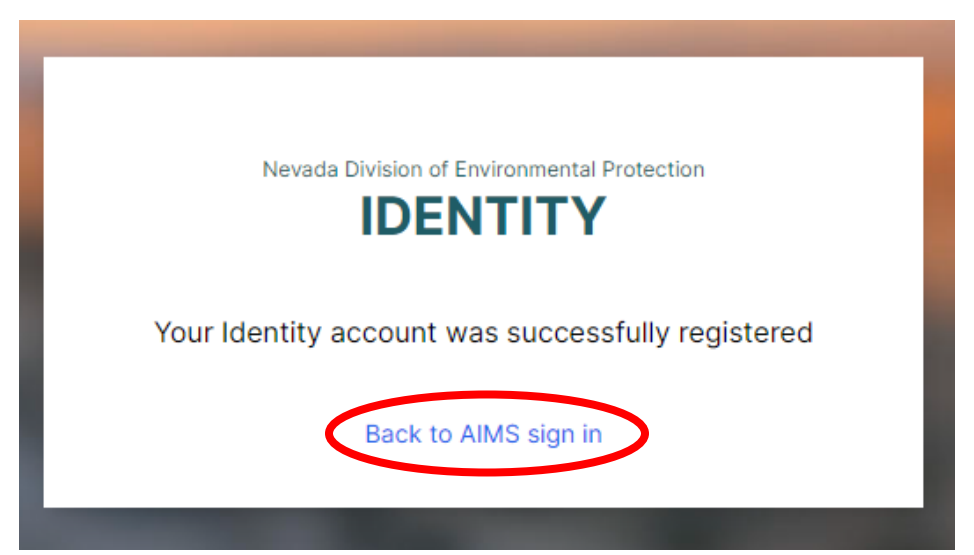

4. When prompted to choose a sign in option, select "Use Identity account".

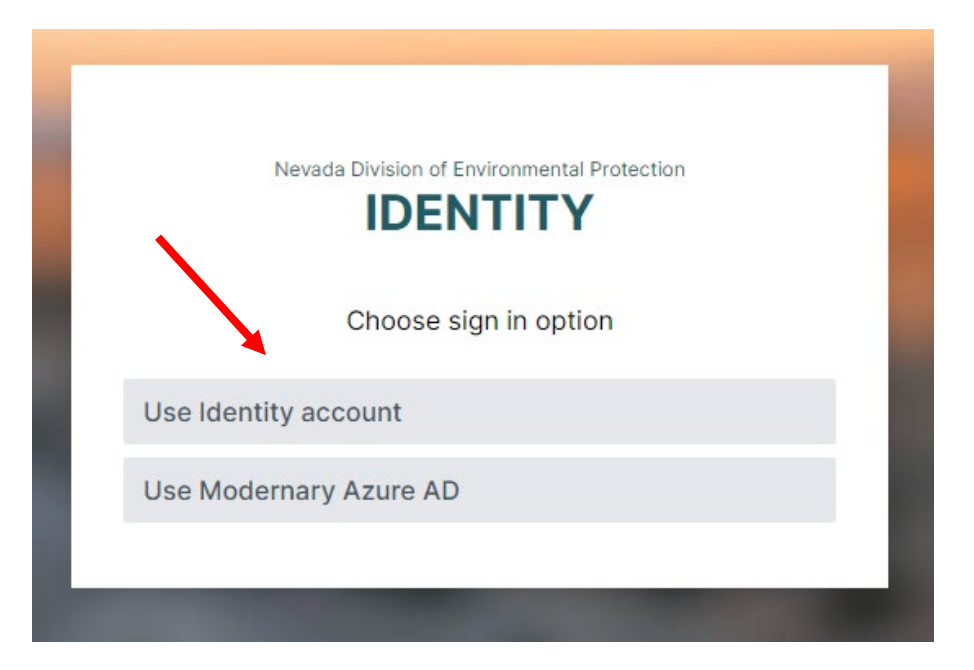

5. After signing in, you will be directed to the portal homepage. The homepage will list the organizations you have access to, allow you to request access to an organization, and provide links to various resources that were also available on the previous NVRxFire portal.

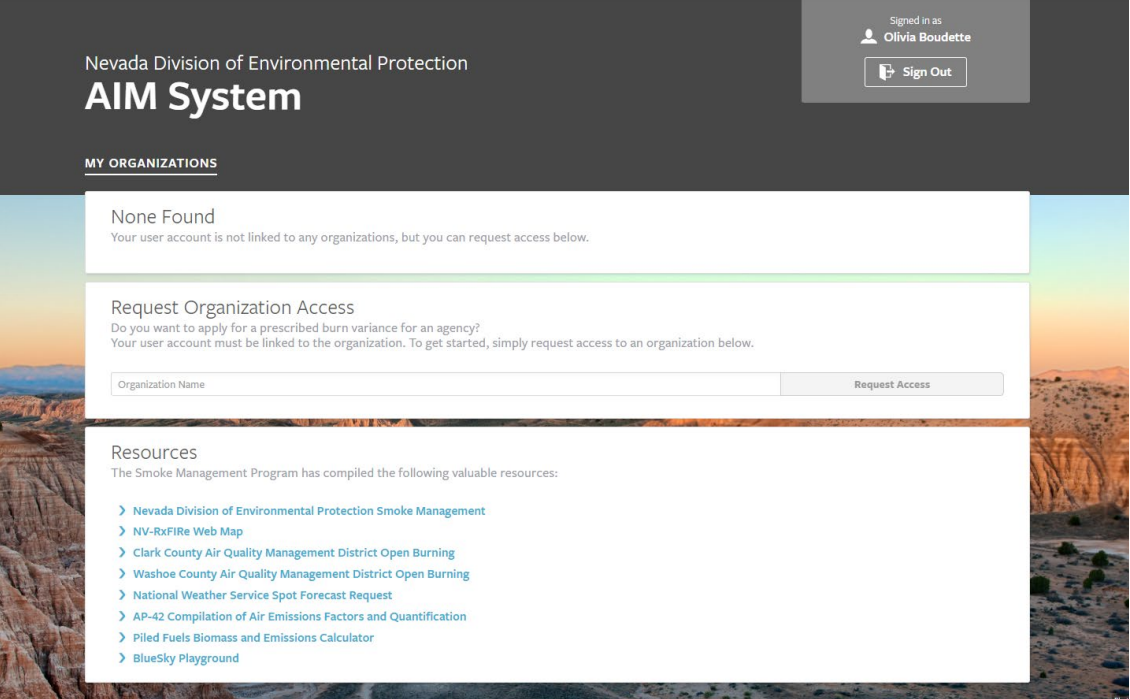

#### **Requesting Organization Access**

When you first register an account, you will not have access to any organizations. To request access to an organization, enter the organization's name and click Request Access. If you submit prescribed burn applications for multiple organizations, you may request access to each one. **Please enter the entire organization name including the applicable field office, district, or other identifier (e.g. BLM – Battle Mountain District, NDOT – Elko District)**. If we do not already have the organization in our system, we may email you for additional information.

NDEP will approve the request and you will receive an email notification. You will have access to the organization when you next sign in.

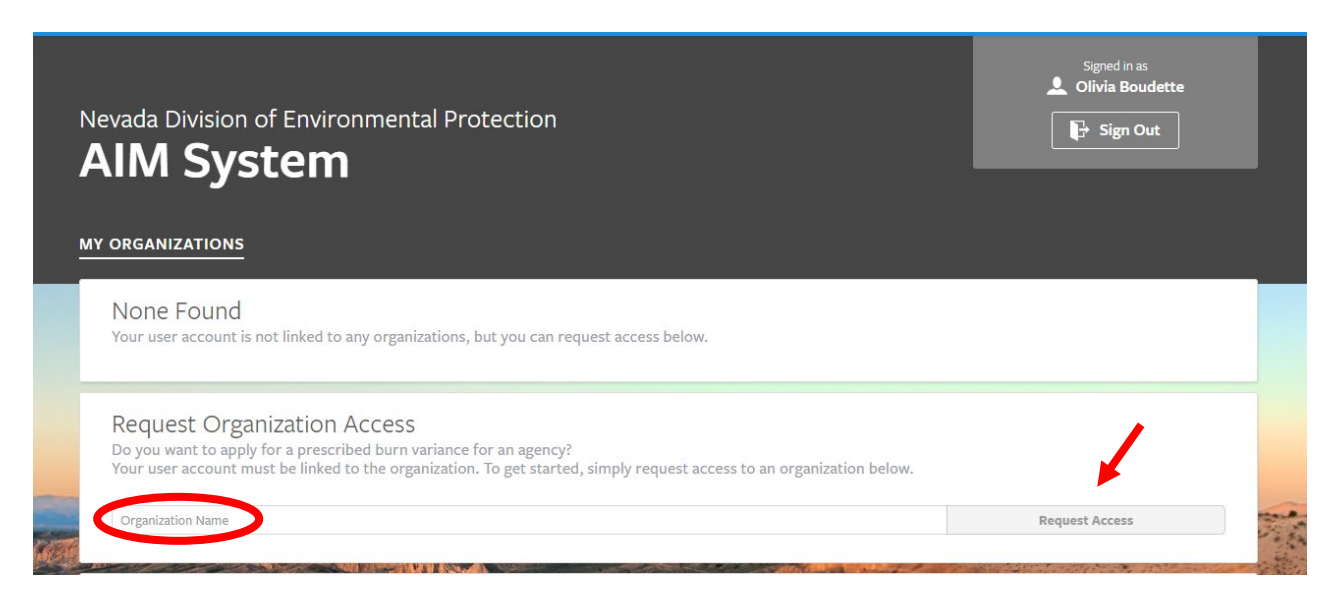

## **Submitting a Prescribed Burn Application**

To apply for a prescribed burn variance, click on your organization from the homepage. From there, click on the blue Create Burn Variance Application button. Alternatively, you can click Prescribed Burn Applications on the grey left-hand side, then click Create.

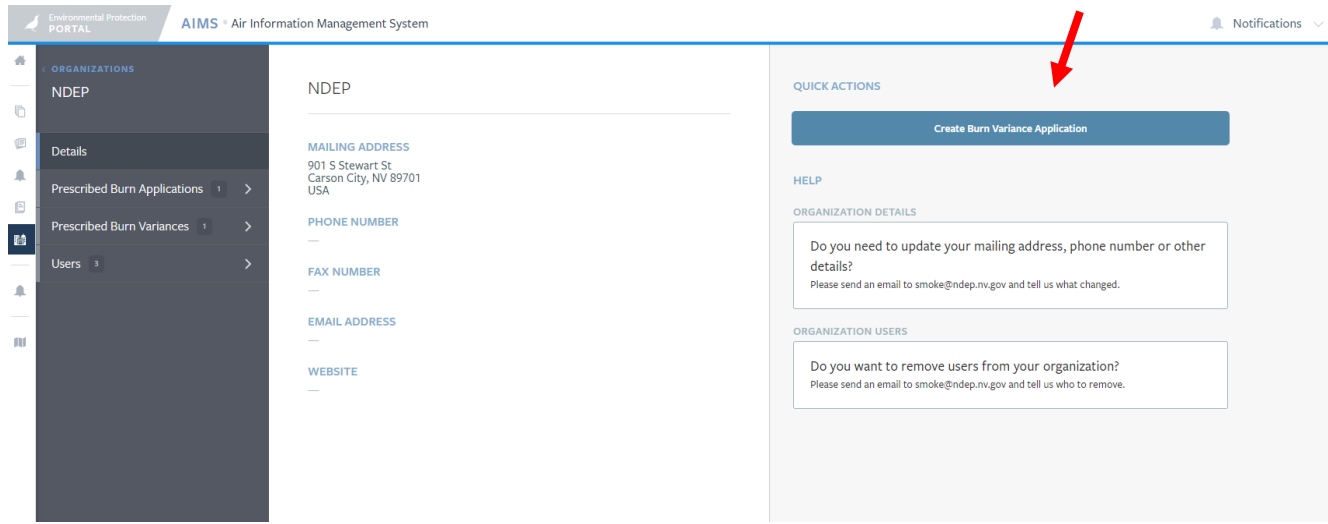

To enter the Burn Location, click on the map and then click Add. You can drop a pin by clicking Burn Location and clicking on the map, or you click Enter burn location coordinates. A location description is required for each location. It can be anything that will help you identify the point. Click Save, then exit once you are done adding locations.

Fill out the remaining information and click Save when you are done.

After saving your application, you can view the details, update it, download the burn plan, or delete the application. When you are satisfied with the application, click Submit Application, then Yes.

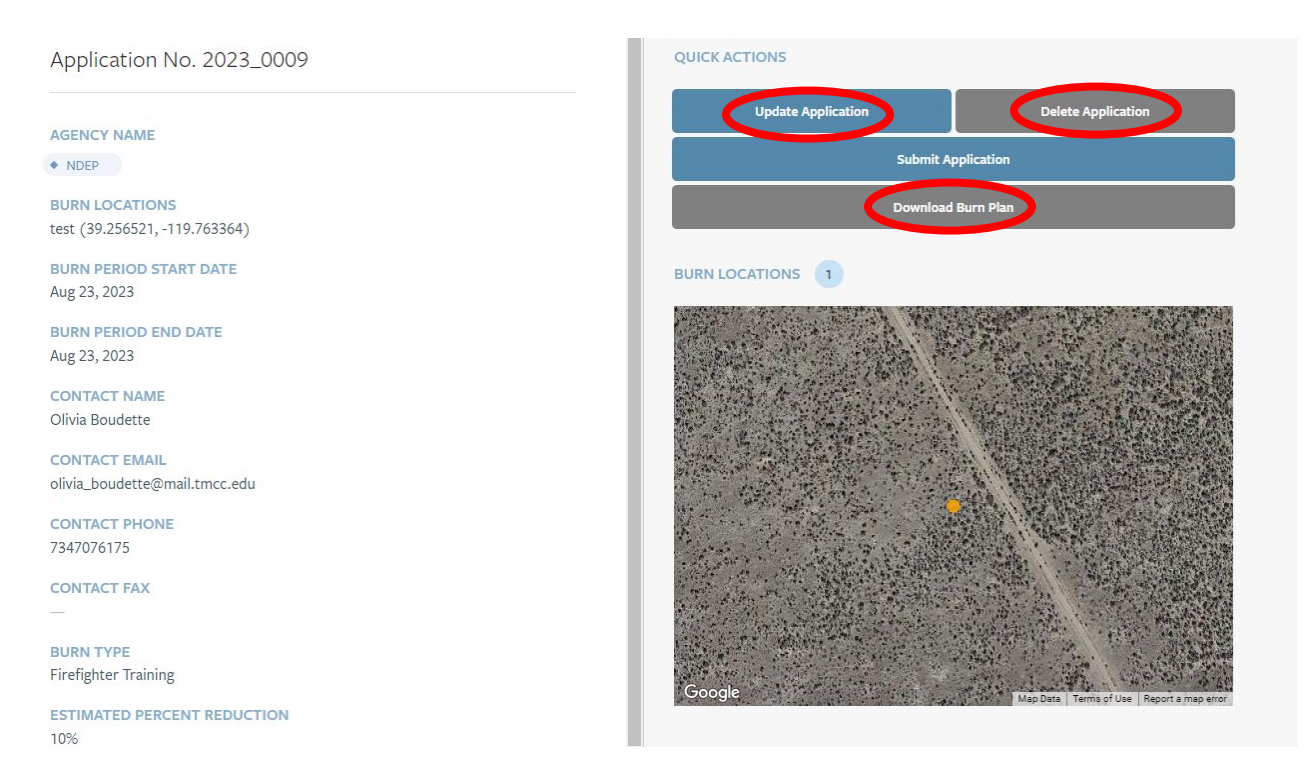

You will receive an email notification when NDEP approves the application. The application is now a Prescribed Burn Variance.

### **Prescribed Burn Variance Actions**

View the variance by clicking on your organization, then click Prescribed Burn Variances in the left-hand column.

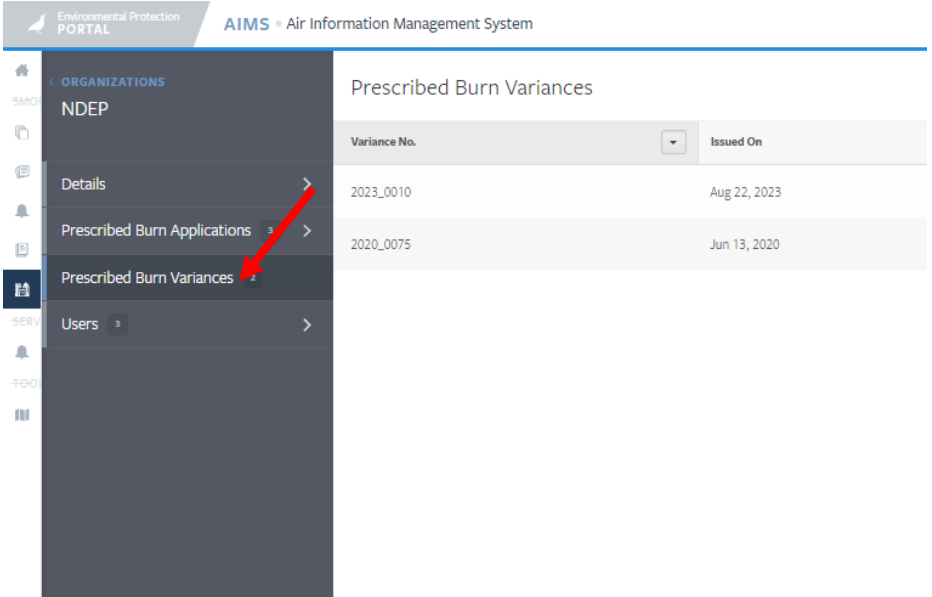

Select the variance you are interested in. From here you can request an extension for the burn variance (must be the same calendar year), view the application, view the variance contacts, submit Pre-Burn Notifications, and submit a Post-Burn Report.

The Pre-Burn Notification must be submitted through the website at least 1 day before the burn begins.

Once all burns for a variance have been completed, a post burn report can be submitted. Only 1 post burn report is submitted for each variance.

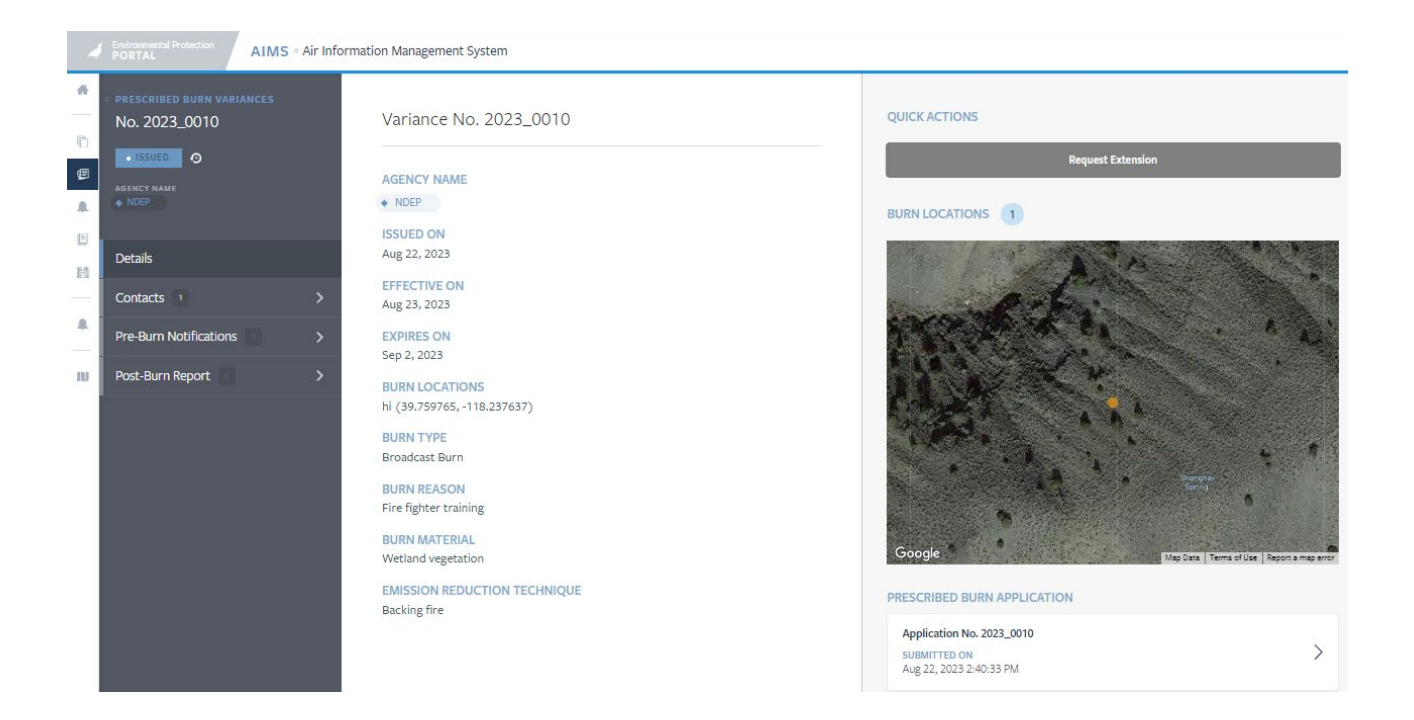

## **Navigating through the AIMS sidebar menu**

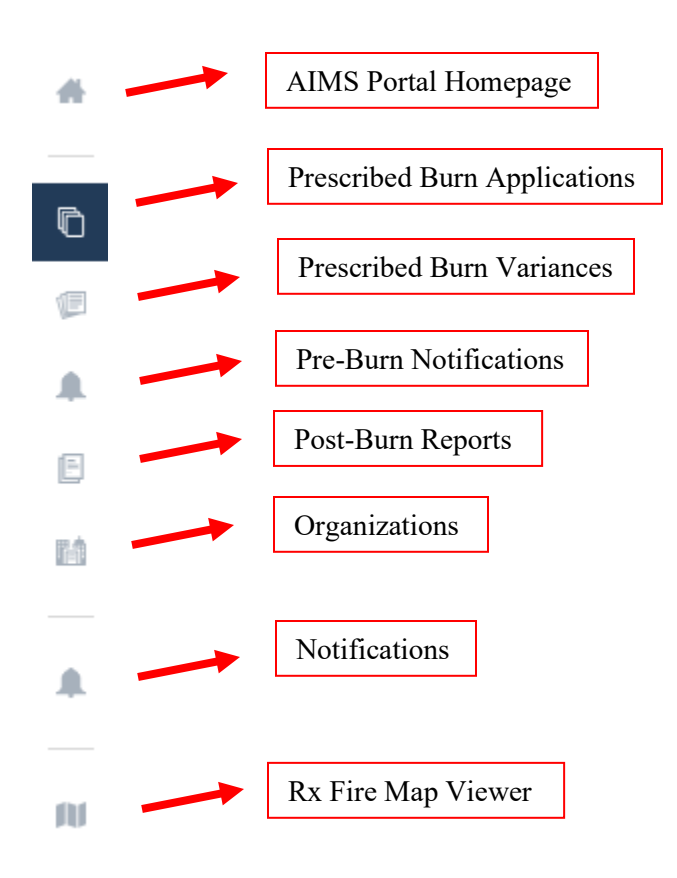